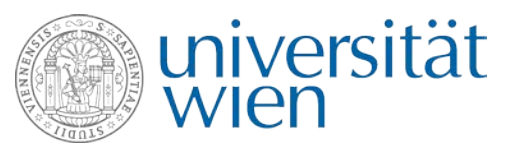

# Einsatz von Videos in Moodle

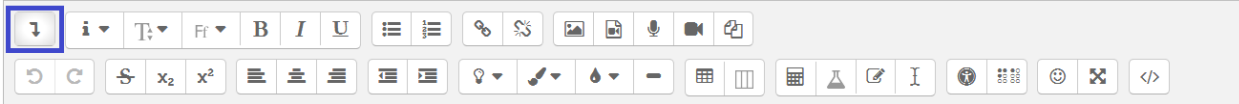

Abbildung 1: Symbolleiste in Moodle. Zur Anzeige aller Symbole muss das erste Symbol (blau markiert) gedrückt werden.

Einleitung. *Mit einem Video können Studierenden Lehrund Lerninhalte sowohl orts- als auch zeitunabhängig angeboten werden. In einem didaktisch ansprechenden Setting bereichern Videos die Auseinandersetzung mit den Inhalten.*

Dauer. *Ein wichtiger Faktor für ein gelungenes Lehrund Lernvideo ist die Dauer. Untersuchungen zeigen, ein Video sollte nicht länger als 6 Minuten dauern (Guo et al., 2014).* 

*Seit dem letzten Update kann ein Video in Moodle, dem zentralen Lernmanagementsystem der Universität Wien, direkt aufgenommen, hochgeladen oder über den Streaming-Server zur Verfügung gestellt werden.*

## **1. Direkte Aufnahme im Moodle-Editor**

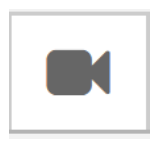

Ab sofort besteht die Möglichkeit, in Moodle kurze Videos direkt über eine angeschlossene Kamera (z.B. Webcam, …) aufzunehmen. Ein sol-

ches Video kann in jeder Aktivität oder Material angelegt und eingebunden werden. In der Symbolleiste (siehe Abb. 1) kann dafür das *"Videosymbol"* ausgewählt werden. Danach öffnet sich ein Fenster und ein 2:00-minütiges Video kann direkt aufgezeichnet werden.

Didaktischer Einsatz. Das "Moodlevideo" eignet sich für eine kurze Erklärung der Aufgabenstellung in einer Aktivität z.B. "Aufgabe" und kann damit dem Kurs eine persönliche Note geben. Studierende könnten in Foren zu Videobeiträgen mit eigenen Videobeiträgen antworten, um über ein Thema zu diskutieren.

## **How to: Einfügen des Videos**

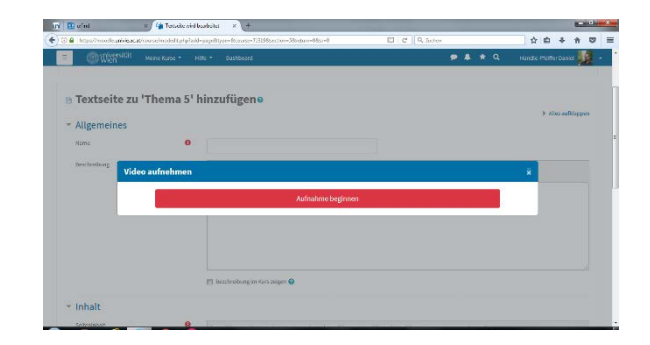

Abbildung 2: Aufnahme starten

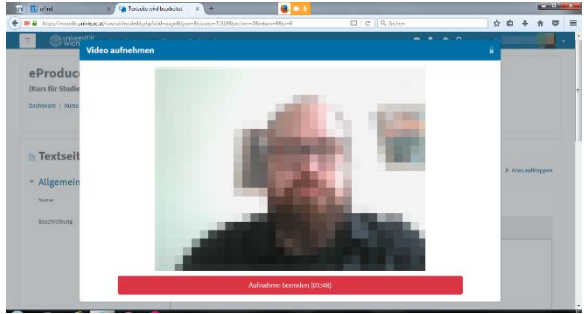

Abbildung 3: Video aufnehmen

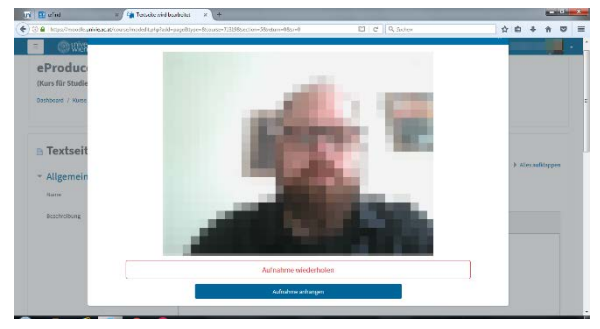

Abbildung 4: Video überprüfen

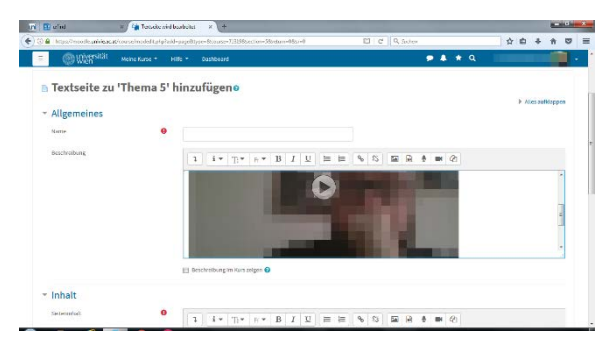

Abbildung 5: Video einfügen

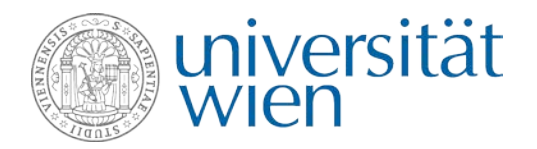

## **2. Hochladen**

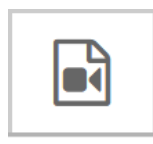

Bereits produzierte Videos (z.B. Eigenproduktion als .mp4, .mov, …) können über die Symbolleiste mit der Schaltfläche *"Audio/Videodatei einfü-*

*gen"* hochgeladen werden, dies erfolgt im Reiter *"Video"* über *"Datei auswählen"* (siehe Abbildung 6). Die maximale Filegröße beträgt 650 MB pro Video. Unter dem Punkt *"Darstellung"* können die Abmessungen (Höhe und Breite in Pixel) des Videos eingestellt sowie ein Vorschaubild hochgeladen werden.

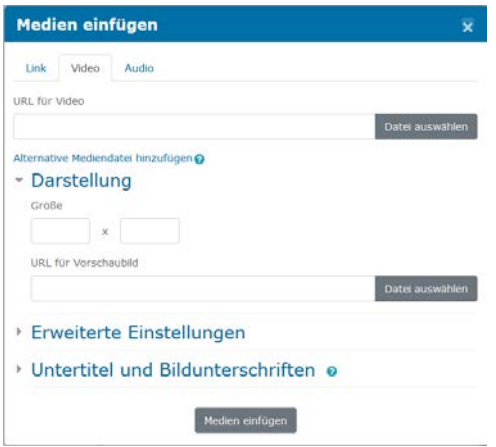

Abbildung 6: Pop-up-Fenster Medien einfügen

#### **3. Hochladen über Streaming-Server**

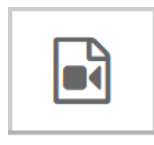

Ein bereits produziertes Video kann auch über den Streaming-Server der Universität Wien zur Verfügung gestellt werden. Alle Infos zur Anmel-

dung: https://zid.univie.ac.at/support/anleitungen/elearning-streaming/ustream-server/anmeldung/. Bei der Anmeldung für die Arbeit am Streaming-Server ist wichtig, dass alle Personen genannt werden, die Videos in einem Ordner hochladen sollen. Danach kann das Video mit der Schaltfläche *"Audio/Videodatei einfügen"* mittels Link oder in einem IFRAME (siehe Infoblatt Einsatz von IFRAMES in Moodle) eingebunden werden.

## **4. Download von Videos**

Anzumerken ist, dass alle Videos von Lernenden aus Moodle heruntergeladen werden können.

#### **5. Didaktischer Rahmen**

Die Einbettung eines Lehr- und Lernvideos ist der erste Schritt in der Aufbereitung von Content. Es ist sinnvoll, das Video in einen didaktischen Rahmen einzubetten, d.h., dass vor und/oder nach dem Betrachten des Videos für die Studierenden Aufgaben vorbereitet werden.

Beispiele. Am Anfang kann über eine Fragestellung ein Beobachtungsfokus gelegt werden. Im Anschluss an die Videobetrachtung soll über den Lehrinhalt reflektiert werden. Sinnvoll kann auch sein, die Studierenden in einem Selbsttest ihr Wissen/Können überprüfen zu lassen.

Eine Auswahl. One Minute Paper, MindMap, Talkshow, Debatte/Pro- und Contragespräch, Denkhüte, World Café, …

#### **6. Ausblick: Interaktive Videos**

Über H5P (www.h5p.org) können interaktive Videos gestaltet werden, bei welchen die/der Lernende direkt im Video aktiviert wird. Das ist auch mit der Aktivität Lernpaket und Autorentools möglich.

## **7. Literatur und Quellen**

Guo, Philip J. Kim, Juho, & Rubin Rob. (2014). How video production affects student engagement: an empirical study of MOOC videos. *Proceedings of the first ACM conference on Learning @ scale conference* (L@S '14). ACM, New York, NY, USA, 41-50. DOI=http://dx.doi.org/10.1145/2556325.2566239